# Stručný návod k obsluze

Nejprve si přečtěte dokument *Příručka bezpečnosti výrobku* a poté *Stručný návod k obsluze*, kde naleznete správný postup instalace.

Nejnovější příručky jsou dostupné na webu Brother  $\theta$ Solutions Center: [support.brother.com/manuals.](support.brother.com/manuals)

Některé modely nemusejí být dostupné ve všech zemích.

### **MFC-B7715DW / DCP-B7520DW**

### Sejměte balicí materiál a nainstalujte sestavu fotoválce a tonerové kazety

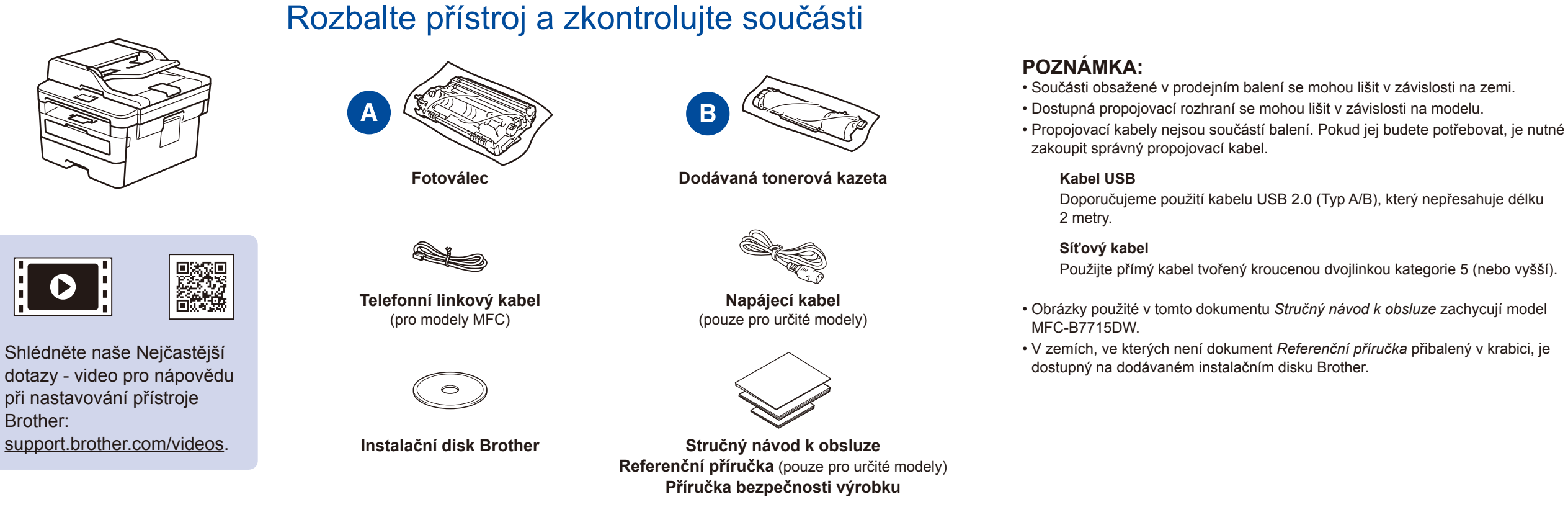

### Vložte papír do zásobníku papíru

D00VEJ001-00 **CZE** 

# 3 Připojte napájecí kabel a přístroj zapněte

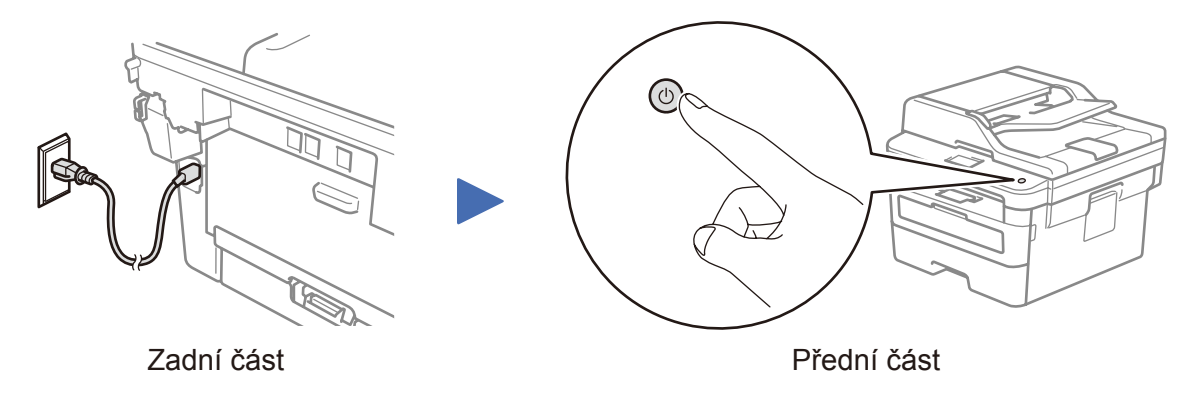

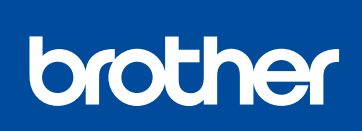

Brother:

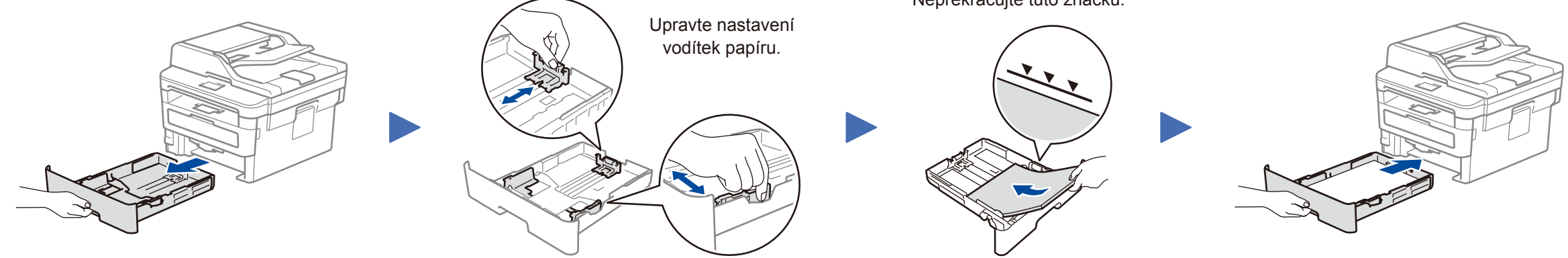

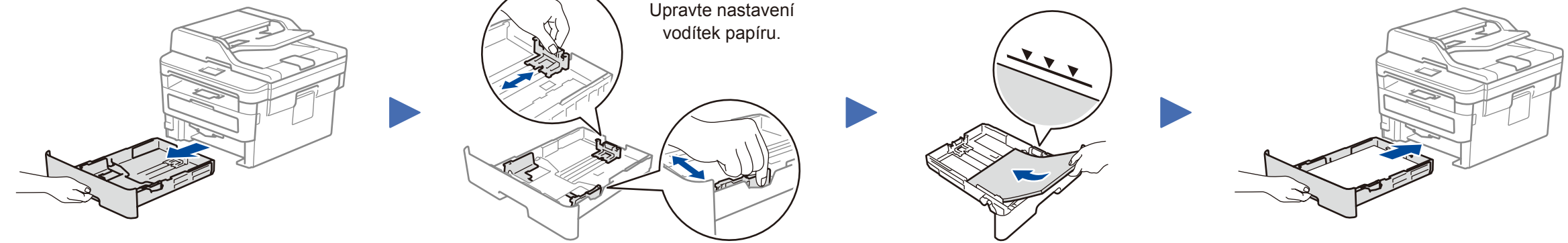

Nepřekračujte tuto značku.

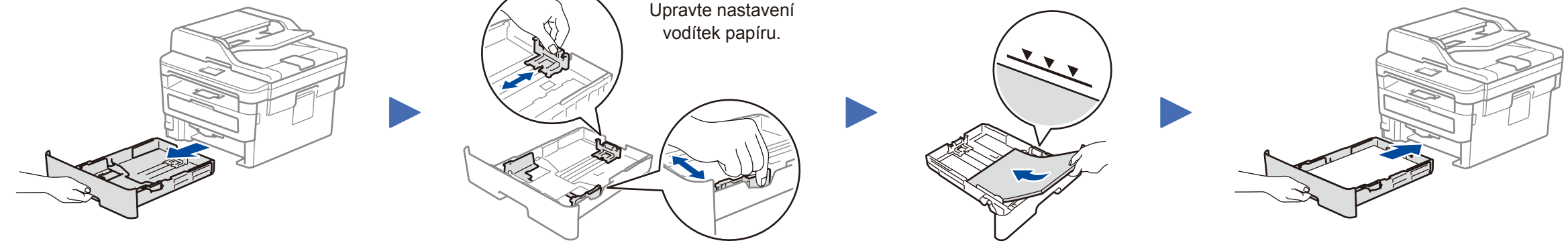

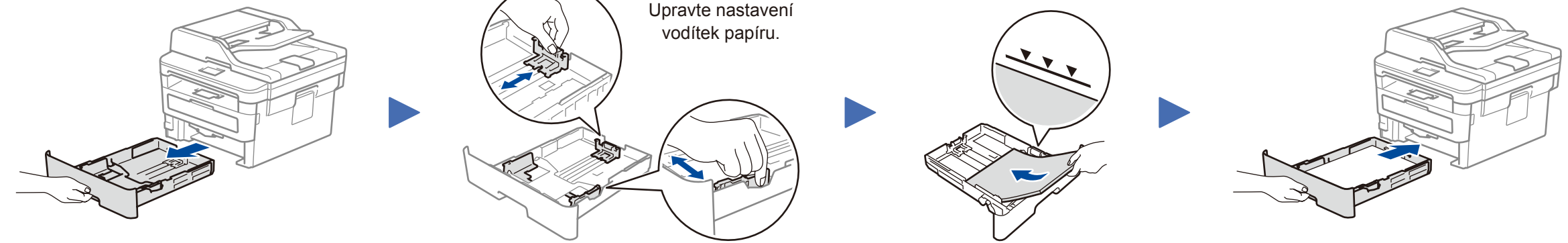

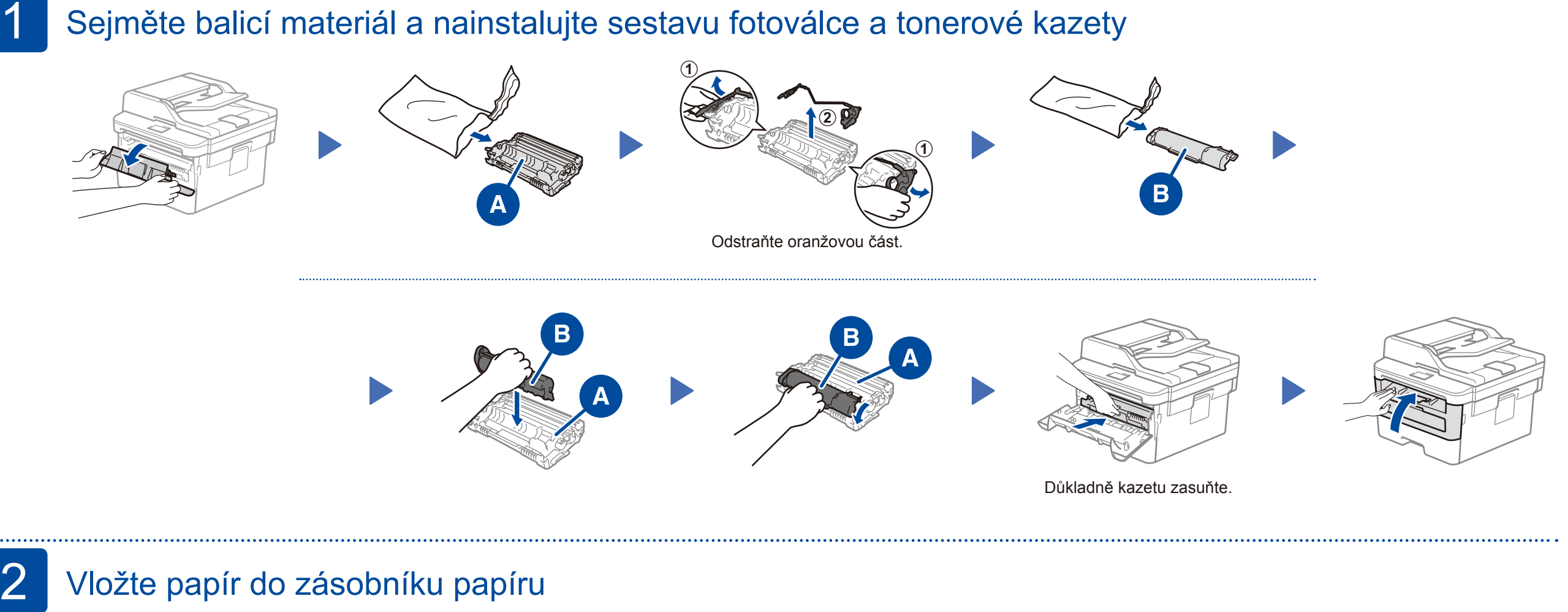

### Zvolte zem/jazyk (pouze prvotní nastavení) 4

Po zapnutí přístroje může být nutné nastavit zem nebo jazyk (dle vašeho přístroje). Pokud je to nutné, postupujte podle pokynů na obrazovce.

# 5 Proveďte výběr svého jazyka (pokud je to zapotřebí)

- **1.** (Pro modely DCP)
	- a. Stiskněte **Menu**.
	- b. Stiskem tlačítka ▲ nebo ▼ zobrazte [Initial Setup] (Pocat.nastav.) a poté stiskněte **OK**.
	- c. Stiskem tlačítka ▲ nebo ▼ zobrazte [Local Language] (Mistni jazyk) a poté stiskněte **OK**.
	- (Pro modely MFC) Stiskněte **Menu**, **0**, **0**.
- **2.** Stiskem tlačítka ▲ nebo ▼ zvolte svůj jazyk a poté stiskněte **OK**.
- **3.** Stiskněte **Stop/Exit** (Stop/Konec).

Verze 0

### Výběr zařízení pro připojení k přístroji 6

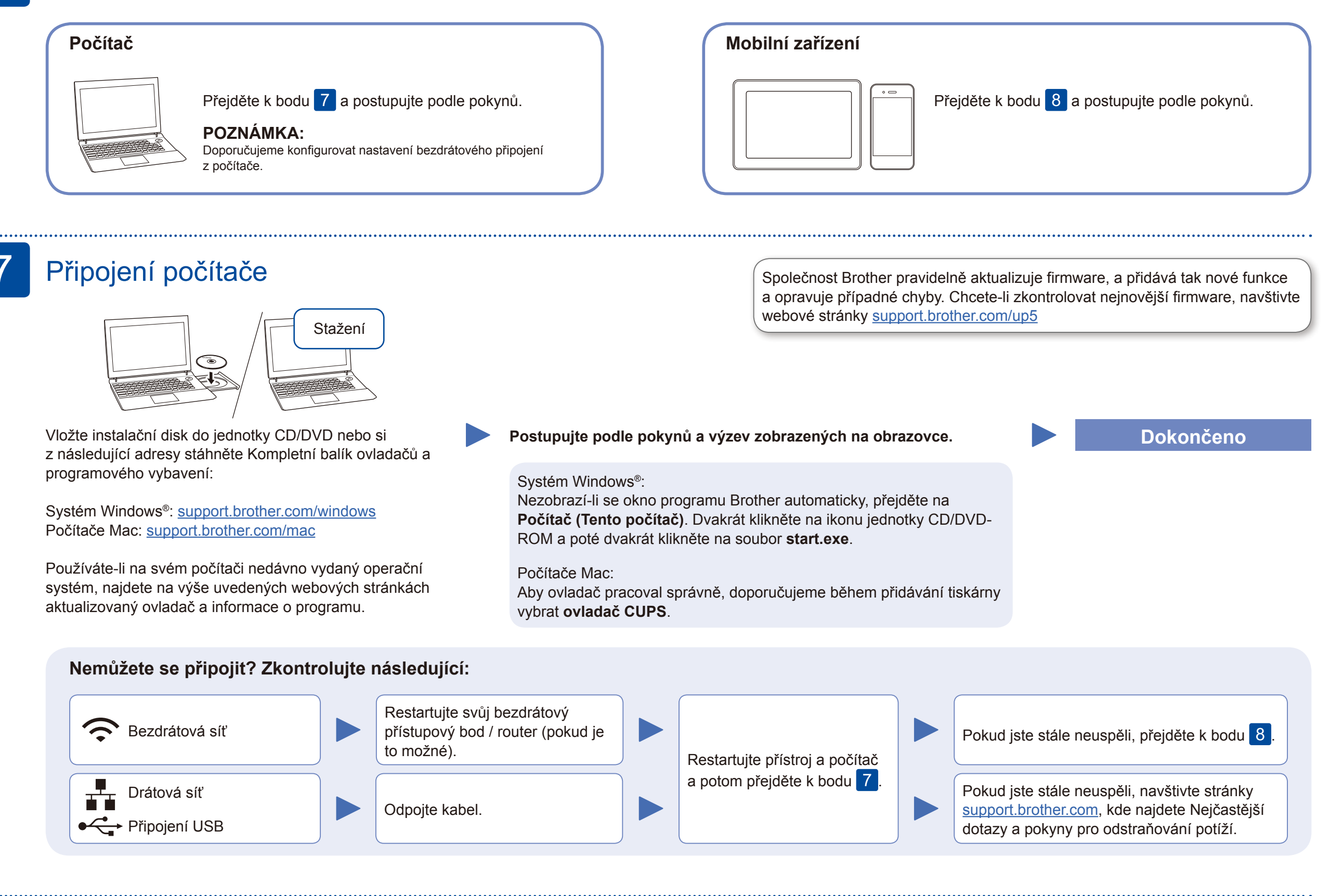

Pokud je nastavení bezdrátového připojení úspěšné, na LCD displeji se zobrazí zpráva [Pripojeno].

Pokud není nastavení úspěšné, restartujte přístroj Brother a bezdrátový přístupový bod / router a zopakujte krok 8.

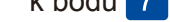

Pro instalaci programu přejděte k bodu  $\boxed{7}$ .

Pro instalaci aplikací přejděte  $k$  bodu  $9$  .

### Alternativní bezdrátové nastavení

Vyhledejte na svém bezdrátovém přístupovém bodu / routeru své SSID (název sítě) a síťový klíč (heslo) a zapište si je do tabulky níže.

8

Další informace týkající se bezdrátových sítí: <u><support.brother.com/wireless-support></u>

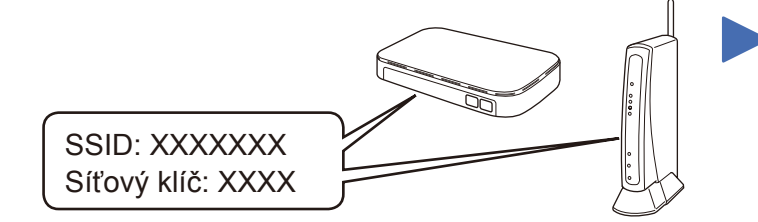

Pokud tuto informaci nemůžete najít, zeptejte se svého správce sítě nebo výrobce bezdrátového přístupového bodu / routeru.

Vyberte SSID (název sítě) svého přístupového bodu / routeru a zadejte síťový klíč (heslo).

#### **Pro počítač**

### **Pro mobilní zařízení**

**ER CO**<br>brother

Své zařízení a přístroj můžete propojit přímo, i když nemáte bezdrátový přístupový bod / router. Další informace o podpoře bezdrátové sítě najdete na

stránkách<support.brother.com/wireless-support>.

## Tisk nebo skenování pomocí mobilního zařízení

Pomocí svého mobilního zařízení si z obchodu s mobilními aplikacemi, jakým je například App Store, Google Play™ nebo Microsoft® Store, stáhněte a nainstalujte naši bezplatnou aplikaci **Brother iPrint&Scan**.

9

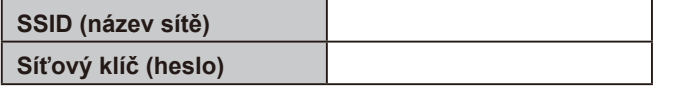

Brother SupportCenter je mobilní aplikace, která poskytuje nejnovější informace podpory pro váš produkt Brother. Stáhněte si ji prostřednictvím služeb App Store nebo Google Play™.

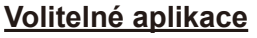

Pomocí různých aplikací můžete z vašeho mobilního zařízení tisknout nebo do něj skenovat. Pokyny najdete v dokumentu *Online Příručka uživatele*.

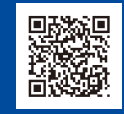

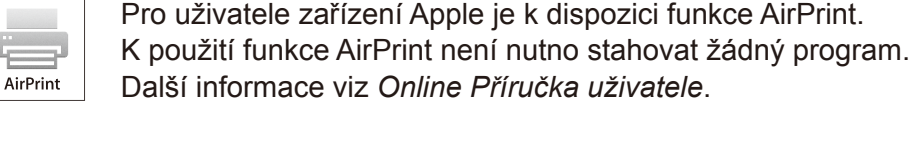

Mobilní zařízení musí být připojeno ke stejné bezdrátové síti jako přístroj Brother.

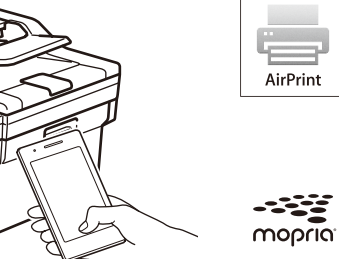

Stáhněte a nainstalujte si aplikaci Mopria® Print Service z obchodu Google Play™ na vašem zařízení Android™.

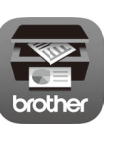

Pro odpovědi na časté dotazy (FAQ), informace týkající se odstraňování problémů a stahování softwaru a příruček navštivte webové stránky [support.brother.com](http://support.brother.com) Technické údaje produktu naleznete v dokumentu *Online Příručka uživatele*. © 2017 Brother Industries, Ltd. Všechna práva vyhrazena.

Pro výběr jednotlivých voleb nabídky stiskněte ▲ nebo ▼ a poté potvrďte

stiskem **OK**. Zvolte [Sit] > [WLAN] > [Pruvodce nast.] a poté stiskněte ▲.